Public Works - Transportation Permit Online

Citizen Portal

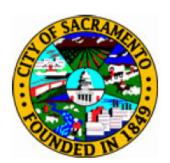

By: Keith Hobday, TruePoint Solutions

Last Revised: 08/07/2018

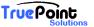

Public Works - Transportation Permit Online

#### **Accela Citizen Access**

The web address for the Transportation Permit Citizen Access Portal is: https://aca.accela.com/sacramento

More information and updates are on the City of Sacramento's Transportation Permit webpage: <a href="http://www.cityofsacramento.org/Public-Works/Engineering-Services/Permits/Transportation-Permits">http://www.cityofsacramento.org/Public-Works/Engineering-Services/Permits/Transportation-Permits</a>

#### 1. Account Creation

Organizations or individuals that would like to apply for Transportation Permits on-line will need to create an account.

From the Home Page – Select Register for an Account

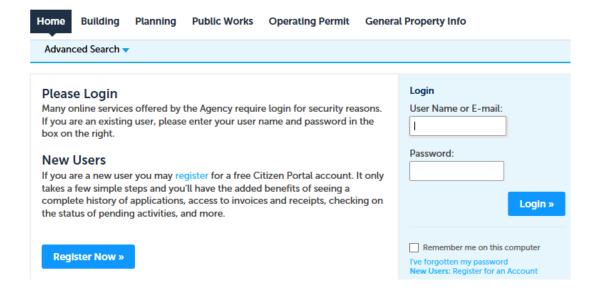

Accept the Disclaimer and Continue Registration

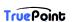

Public Works - Transportation Permit Online

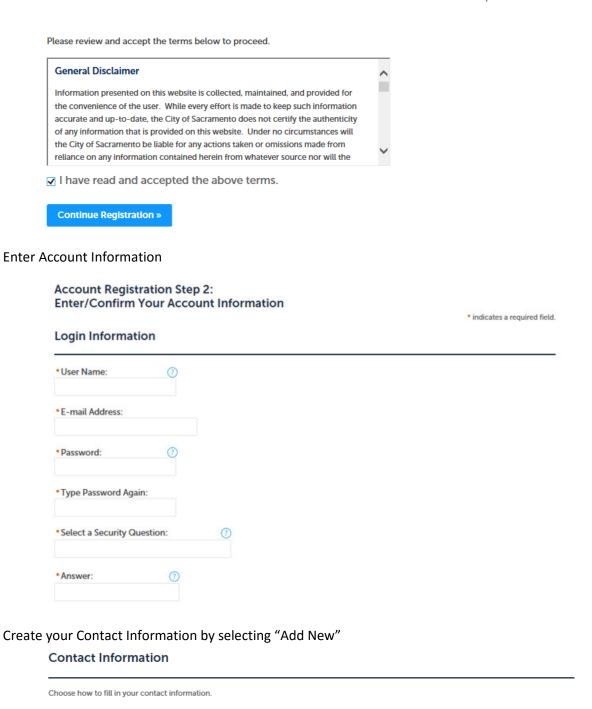

Select a Contact Type of "Applicant"

Add New

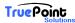

Public Works – Transportation Permit Online

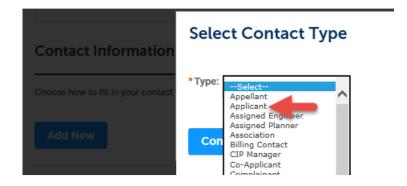

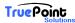

Public Works - Transportation Permit Online

#### Fill in your Contact Information and Continue

#### **Contact Information**

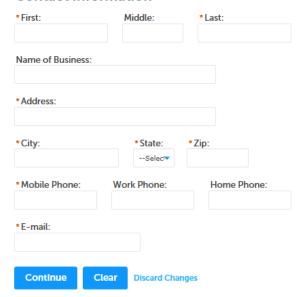

You will then get an email from the City to finalize the creation of your Account.

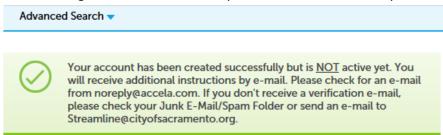

Follow the instructions in the email to activate your account.

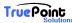

Public Works – Transportation Permit Online

# 2. Transportation Permit Creation

#### To create a Transportation Permit

Login to Citizen Access

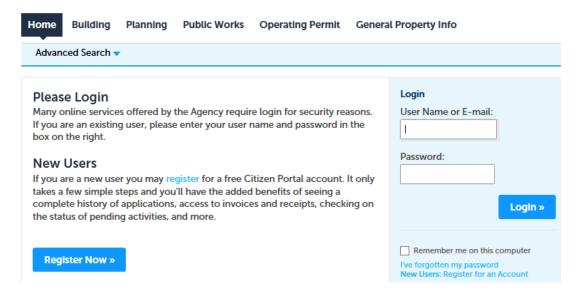

#### Select Public Works, Create Application and read and accept the Disclaimer

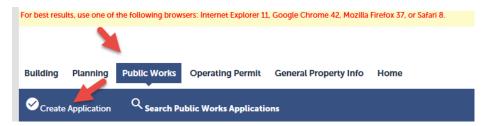

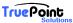

Public Works – Transportation Permit Online

Step 1 - Enter all Permit Information

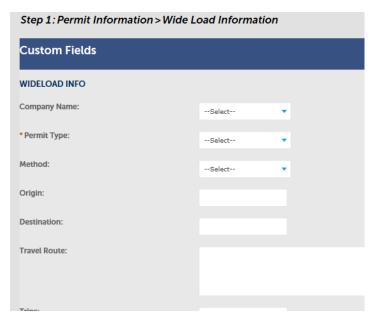

**Step 2 – Enter Contact Information** 

Fill out information by selecting "Add New" or use "Select from Account" to automatically fill in your Account Information

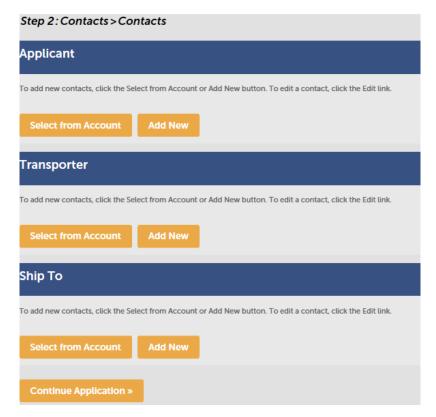

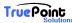

Public Works - Transportation Permit Online

#### Step 3 - Review

This step allows for a final review of the information. If any information needs to be changes the "Edit" button can be used to open the data entry screen.

At the end of the page you will also be asked to accept the permit conditions.

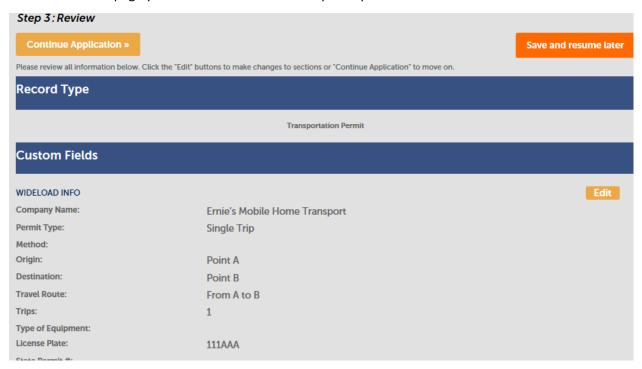

#### Step 4 - Pay Fees

Fees will be Assessed based on the permit type selected.

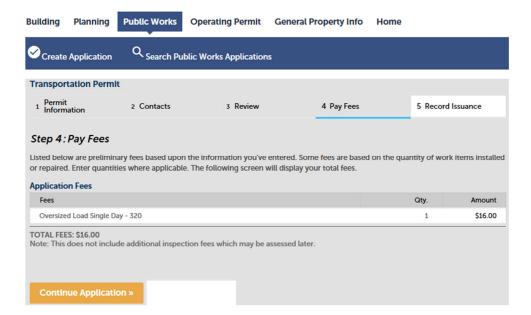

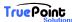

Public Works - Transportation Permit Online

#### Continue to Pay Fees with a Valid Credit Card

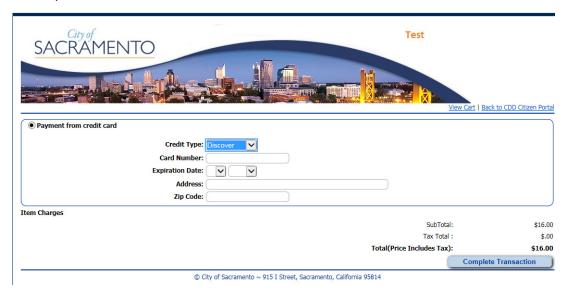

After your payment is made an email confirmation will be sent to you and the City will review your application.

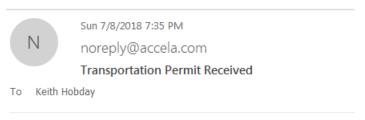

Transportation Permit Application: TRP18-0020

Thank you for submitting your application

Once approved a Transportation Permit will be emailed to your Account Email.

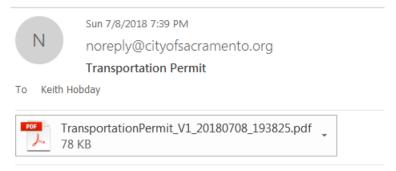

Please see attached Transporation Permit

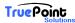

Public Works - Transportation Permit Online

# 3. Printing a Receipt

If you would like a receipt for your records it can be printed by selecting your permit from the "Public Works" page.

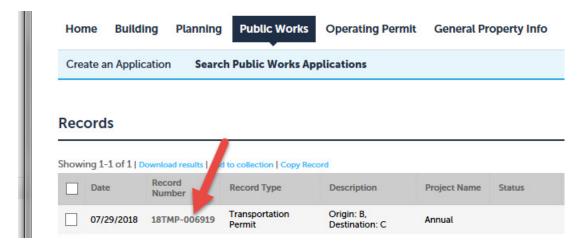

Navigating to the "Payments" tab and selecting fees

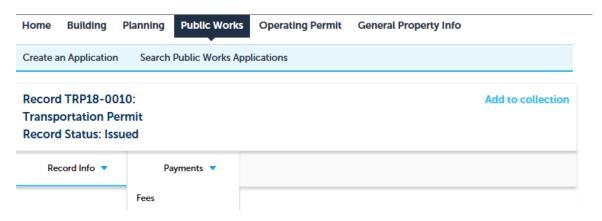

Then selecting view details

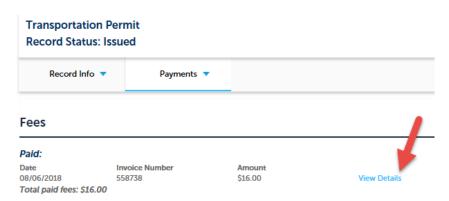

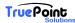

Public Works – Transportation Permit Online

## 4. Copying an Existing Transportation Permit

If you are creating a transportation permit that is like one you have already created you can copy an existing permit to save data entry time.

Log into your account.

Select an existing Transportation permit you want to copy from

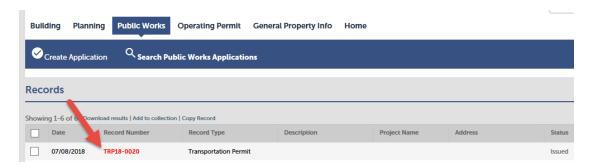

Then select Copy Record

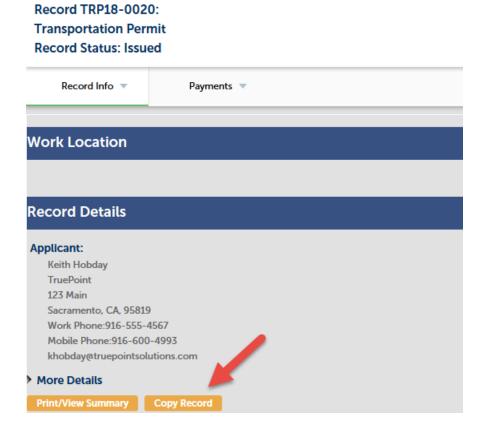

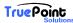

Public Works – Transportation Permit Online

## Then select Copy

# **Copy Record**

| Available Sections (Information in the checked sections will be copied.)            |                        |
|-------------------------------------------------------------------------------------|------------------------|
| Address                                                                             | ✓ Custom Fields        |
| Parcel                                                                              | Custom Lists           |
| Owner                                                                               | Assets                 |
| Education                                                                           | Licensed Professionals |
| Continuing Education                                                                | ✓ Contacts             |
| Examination                                                                         | Detail Information     |
| Valuation Calculator                                                                | Additional Information |
| Please verify all information on the new record before submitting it.  Copy  Cancel |                        |

The existing data will load, and you will be able to make change where appropriate, pay fees and submit the Application.

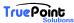